## **花蓮高商學校行政人員資訊研習** 111**年**08**月**25**日**

# **開放文件格式**ODF**研習**

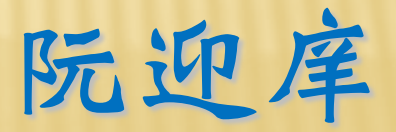

**推動ODF-CNS15251** 

**為配合政府資訊公開政策及因應資訊平 台、載具多元化 趨勢,便利民眾於網站 下載政府資訊及政府機關間、政 府與企 業之資料交換,推動相容性高、適用於 各種作業 系統及有利於長久保存之開放 性檔案格式;爰依據**104**年**1**月**15**日行政 院國家資訊通信發展推動小組第**35**次會 議紀錄臨時動議決議辦理,特訂定本計 畫。**

#### 為什麼要推動開放文件格式(ODF)?

**開放文檔格式(**Open Document Format **,簡稱**ODF**) 是一種規範,基於**XML**的 檔案格式,因應試算表、圖表、簡報和 文書處理檔案等電子文檔而設置。 開放文檔格式的優點格式開放、跨平台 、跨應用程式 的特性、可與國際間交換 、適於長久保存並可避免版本升級衝突 等問題。**

## ODF推動推動期程

**「推動**ODF-CNS15251**為政府文件標準格 式實施計畫」 期程自**104**年至**106**年,並 設立各年度具體目標:**

104**年**-**各機關網站提供下載的可編輯文件應支 援**ODF **格式,非可編輯者則採用**PDF**的格式。** 105**年**-**各機關系統間、政府與企業的資料交換 ,須支援**ODF**格式。**

106**年**-**全面推動各機關使用可編輯**ODF**軟體。**

## ODF推動的目的

#### **提供一個全國與國際接軌的共同檔案規 式標準**

- **民眾可以依各平台取得免付費自由軟體**
- **政府推廣**ODF**軟體**
	- **可降低巨額的軟體版權費用**
	- **政府的電子公文系統及對外的網頁公告 文件皆要符合**ODF**文件規範**

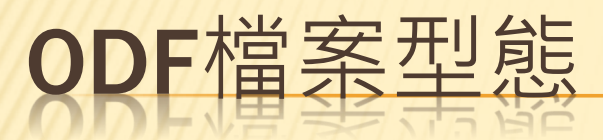

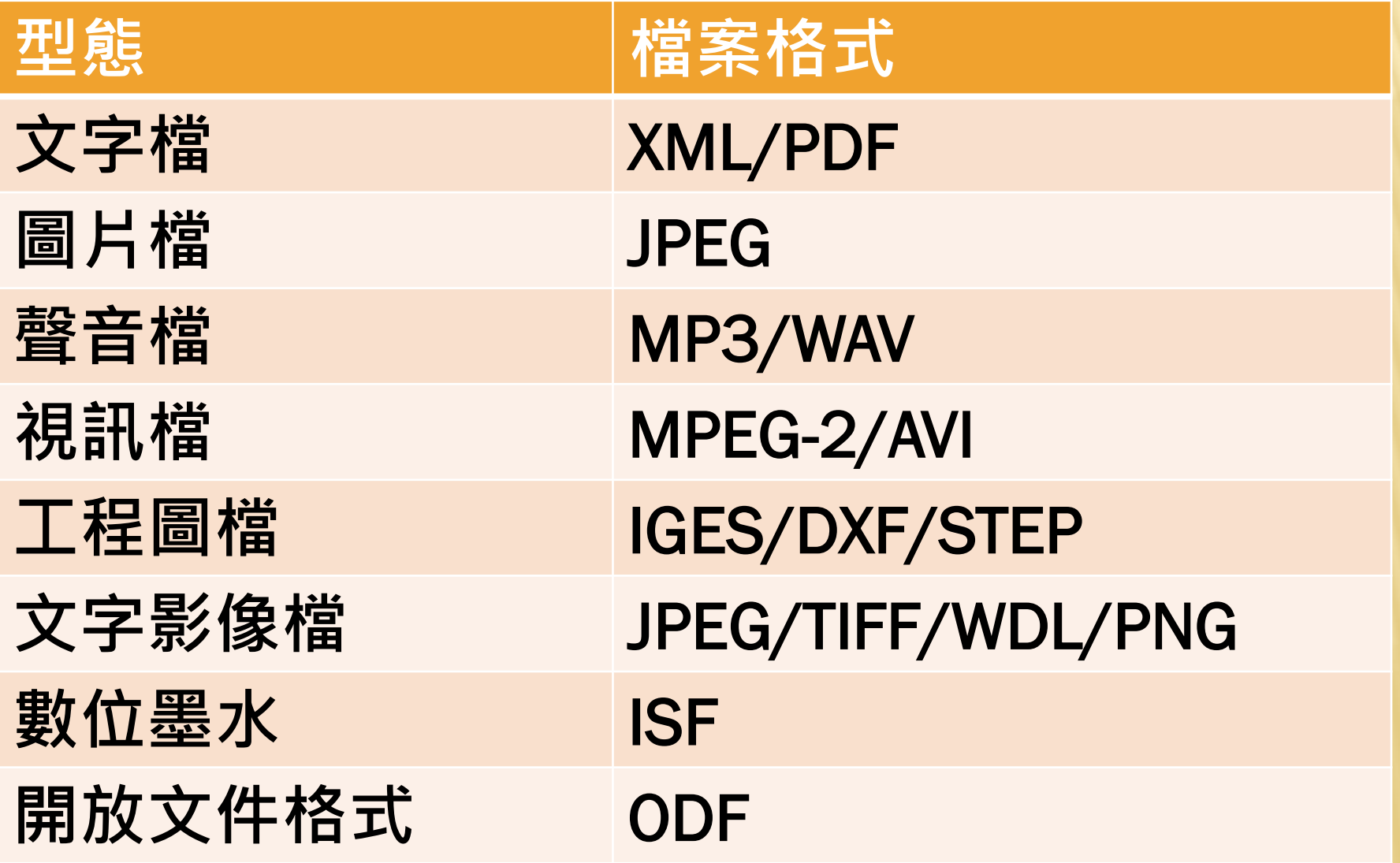

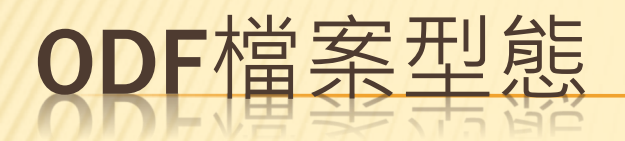

**不可編輯** 檔案格式為 PDF **可編輯文書檔案格式** ODT (OpenDocument Text) ODS (OpenDocument Spreadsheet) ODP (OpenDocument Presentation)

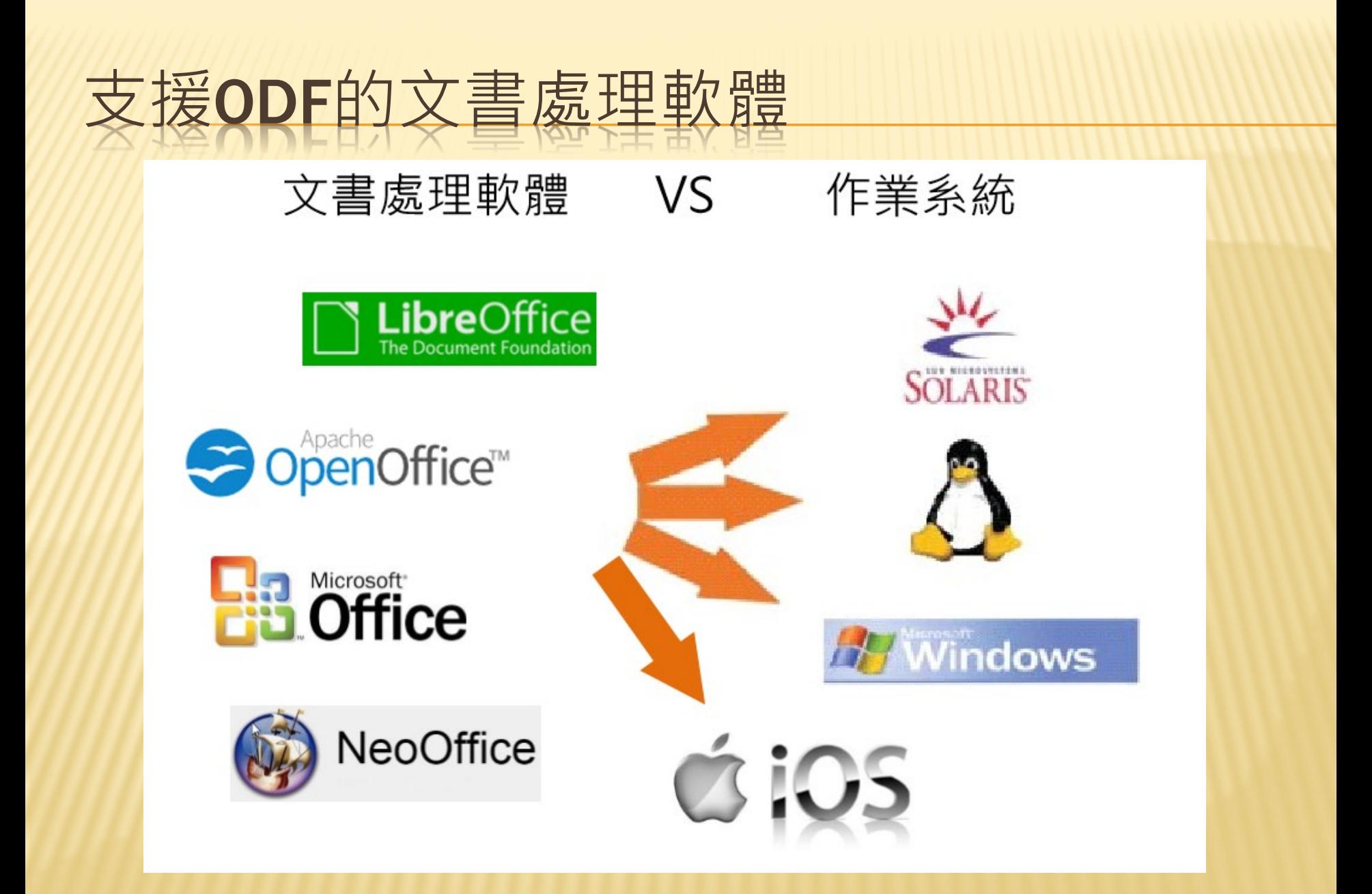

#### 如何取得免費ODF軟體?

**◆至花商總務處網站 至學校** //samba/**公用區**/**總務處**/**文書組**/ODF**相關資料**/**軟體**/

#### ◆直接至官方網站下載最新版本:

- 1 LibreOffice**:**<http://www.libreoffice.org/>
- 2 OpenOffice**:**<http://www.openoffice.org/zh-tw/>

#### 如何取得免費ODF軟體?

#### **雲端網路線上文書編輯**(**無需安裝**) - Google Docs - MicroSoft Office 365 online (**利用教育雲帳號申請** Office 365 **目前仍有線上雲端**5TB**儲存空間**)

**參考資料教學** [1.](https://www.youtube.com/watch?v=jXz0k7Zybf0&ab_channel=%E5%91%82%E8%81%B0%E8%B3%A2)申請教育雲帳號,[教育人員終身有效](https://www.youtube.com/watch?v=jXz0k7Zybf0&ab_channel=%E5%91%82%E8%81%B0%E8%B3%A2)[,](https://www.youtube.com/watch?v=jXz0k7Zybf0&ab_channel=%E5%91%82%E8%81%B0%E8%B3%A2)[個人雲端容量](https://www.youtube.com/watch?v=jXz0k7Zybf0&ab_channel=%E5%91%82%E8%81%B0%E8%B3%A2)5TB儲存空間 2.2022 教育版 Google 帳號申請/[登入教學!無限容量雲端還有](https://jcshawn.com/edu-cloud/) 免費 Office 註:目前仍是有效使用,注意也許將來可能會改空間限制。

#### 如何安裝ODF軟體

#### **一律使用安裝程式的預設安裝即可 安裝軟體後**, **有時安裝程式會變更系統預 設程式。**

**建議先安裝**ODF**軟體後再安裝**MS Office

## 如何製作及轉換ODF檔案(另存新檔)

Word 文件 Word 文件 Word 啟用巨集的文件 (\*.docm) Word 97-2003 文件 Word 節本 Word 敌用巨集的範本 Word 97-2003 範本 **PDF** IXPS 文件 里一檔案網頁 網頁 已篩選的網頁 RTF 格式 純文字 Word XML 文件 Word 2003 XML 文件 OpenDocument 文字 Works 6 - 9 文件

#### Word 文件

Word 文件 Word 啟用巨集的文件 (\*.docm) Word 97-2003 文件 Word 範本 Word 啟用巨集的範本 Word 97-2003 範本 **PDF** XPS 文件 里一檔案網頁 網頁 已篩選的網頁 RTF 格式 純文字 Word XML 文件 Word 2003 XML 文件 OpenDocument 文字 Works 6 - 9 文件

## 如何製作及轉換ODF檔案(另存新檔)

PowerPoint 增益集 PowerPoint 97-2003 増益集 PowerPoint XML 簡報 Windows Media Video GIF 圖形交換格式 JPEG 檔案交換格式 可攜式網路圖形格式 TIF 格式檔 與裝置無關點陣圖 Windows 中繼檔 Windows 增強型中繼檔 大綱/RTF 檔 PowerPoint 圖片簡報 OpenDocument 簡報

Excel 97-2003 範本 文字檔 (Tab 字元分隔) Unicode 文字 XML 試算表 2003 Microsoft Excel 5.0/95 活頁簿 CSV (逗號分隔) 格式化文字 (空白分隔) DIF (資料交換格式) SYLK (Symbolic Link) Excel 増益集 Excel 97-2003 増益集 **PDF** XPS 文件 OpenDocument 試算表

#### 如何製作及轉換ODF檔案(**正規方式**)

**使用** Open Office**及**Liber Office**製作儲存**

◆使用 MS Office 製作及轉換<del>(另存新檔)</del>

**使用** OpenOffice**及**LiberOffice **的 精靈轉換文件**

#### 轉檔作業的正確流程

# **以正確方式**

## **建立文件 減少使用新功能**

#### **利用**ODF **工具進**

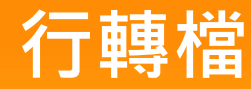

**先將文件轉成** MS Office 2003**格式**

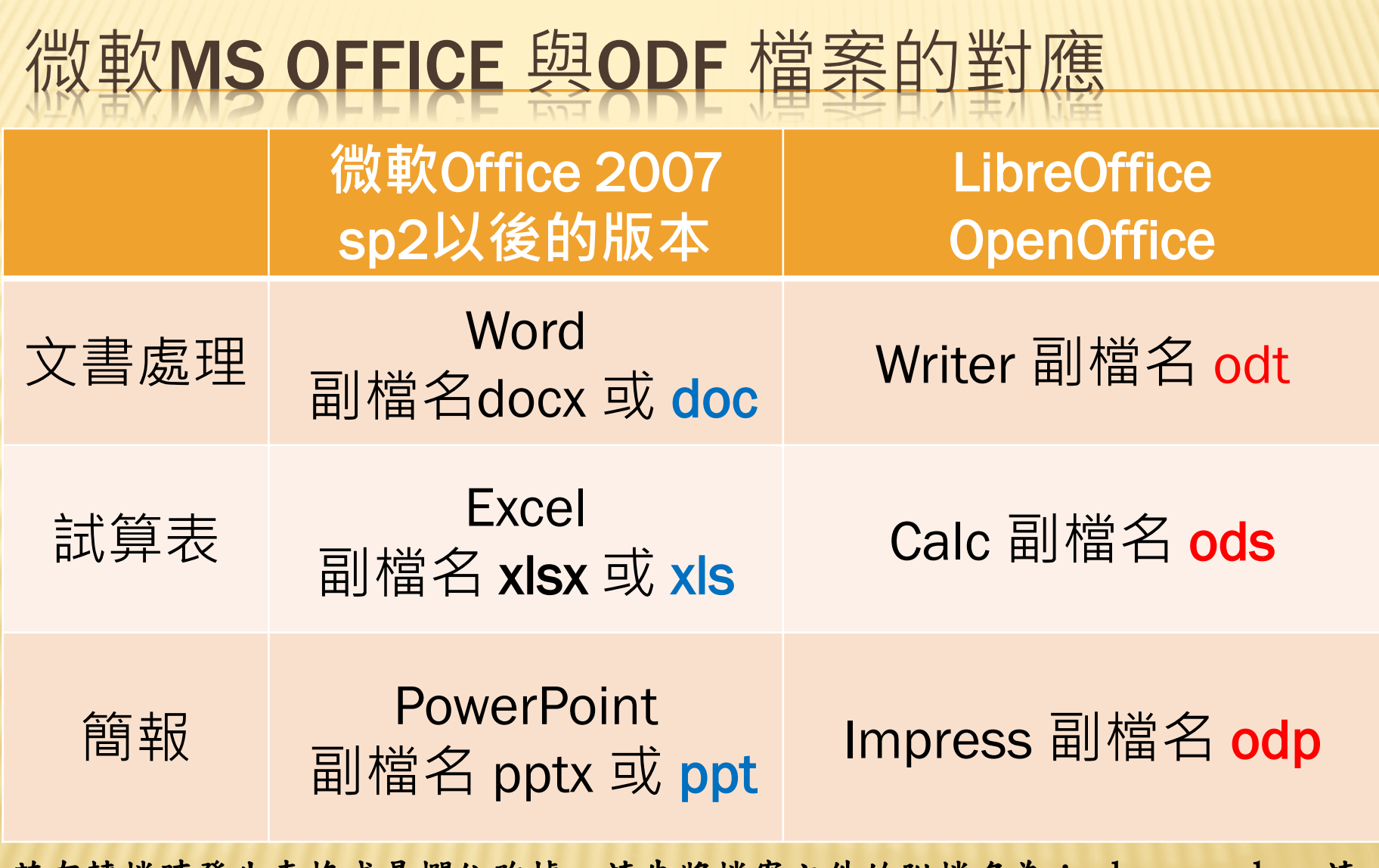

若有轉檔時發生表格或是欄位跑掉,請先將檔案文件的附檔名為:.docx、.xlsx 請 先轉換成能符合office97-2003的格式 (EX:.doc、.xls), 在進行ODF文件轉換。

#### 轉檔作業的正確流程

**以正確的方式建立文件** ; **文書、試算表和 簡報在建立文件時,如果可以注意以下 這些事項,那麼後續在轉檔過程出錯的 機率就會降低。**

## WORD建立注意事項

 **不以『空白鍵』作為對齊應用的方式** ◆不可以使用「Enter」鍵來加大段落間距 ◆ 盡量不要使用文繞圖的效果 **建立表格時不要使用表格的文繞圖效果 表格中不要加入計算功能 不要使用「頁面框線」中的花邊效果** ◆ 盡量不要使用「文字方塊」來建立文件 **分欄的效果在轉檔時位置可能會跑掉 不要使用**MS**的另存新檔來轉成**ODF**,段落和行距會 有很大的誤差。**

### EXCEL建立注意事項

#### **不要使用巨集,轉檔會出錯**

 **檢查文件中,是否有公式參照其他檔案,轉檔後檔 名及路徑不同,可能會有參照錯誤的情形。** ◆ 不要使用文字方塊或繪圖物件

#### POWERPOINT建立注意事項

- **盡量不要使用新版佈景主題,可能造成文字位置偏 移**
	- 要使用預設的版面配置,盡量不要自行繪製的文字 **方塊**
	- **檢查文件中,是否有連結,轉檔後因檔名及路徑有 修改,可能會失效**
	- **不要使用**3D**的動畫或換頁效果,因為**ODF**沒有這些 效果**
	- **檢查文件,是否有嵌入影片檔,因軟體接受格式不 同,可能會無法播放**

## 減少使用MS OFFICE新功能

#### • PowerPoint**新功能**

#### A. 使用SmartArt的圖解效果之後 ODF可以看不可以編輯

B. 使用新的動畫效果,ODF無法播放

## 先將文件轉成MS OFFICE 2003版本

**有許多**MS2007**之後的新功能轉換成**ODF **是會出錯的,而**ODF**功能與** MS2003**相容 度較高,所以建議先將**MS2007**之後的檔 案,先轉存成** MS2003**,避免在轉成**ODF **時,因為不支援新功能而造成的異常問 題。**

## 利用ODF工具來轉檔

 MSOffice**也是可以利用另存新檔功能來 轉儲存成**ODF**文件,但是儲存 後格式跑 掉的情形比較嚴重,所以轉檔還是建議 使用**ODF**軟體,像是** LibreOffice**或者** OpenOffice**來做轉檔會比較穩定。**

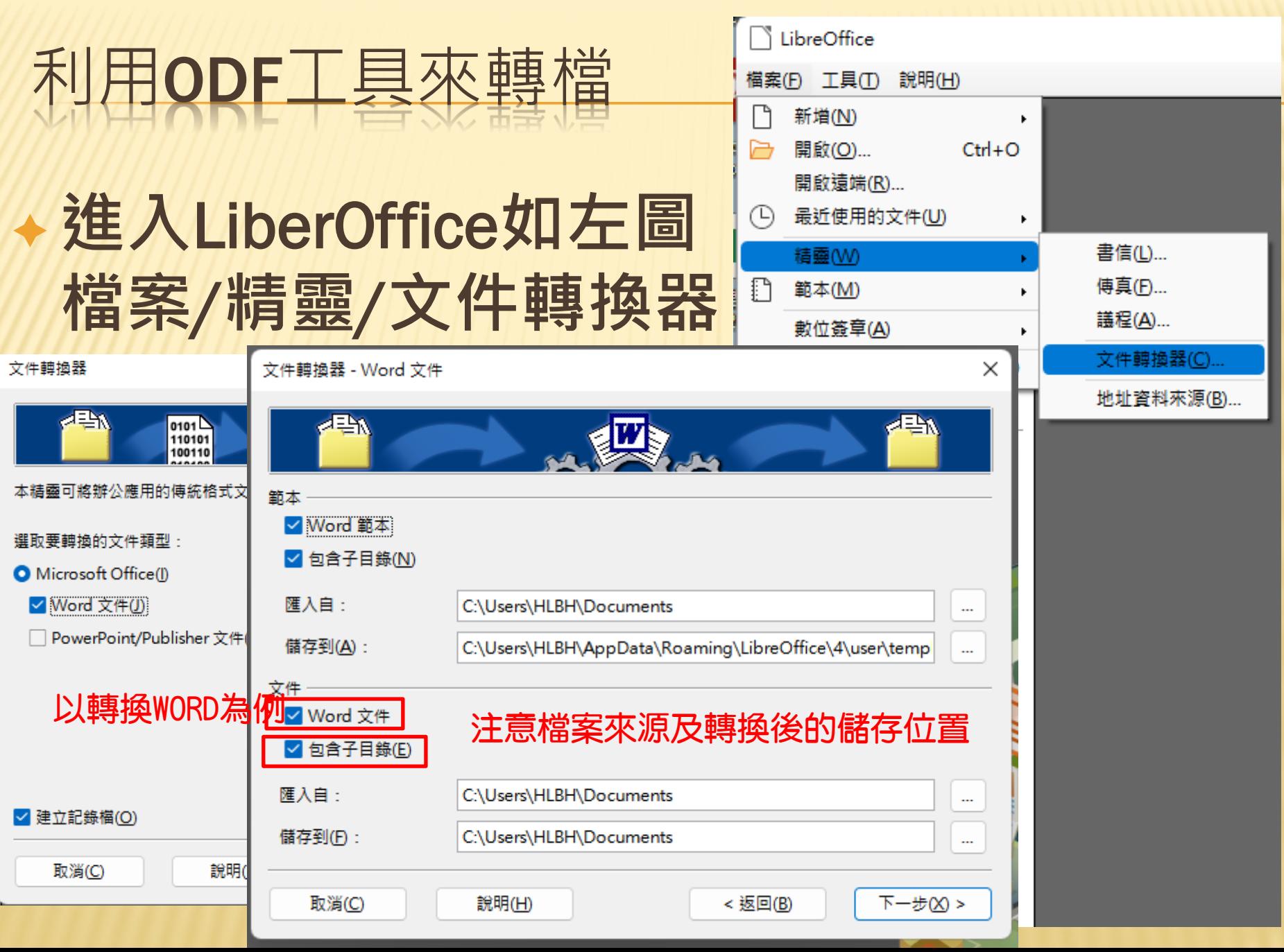

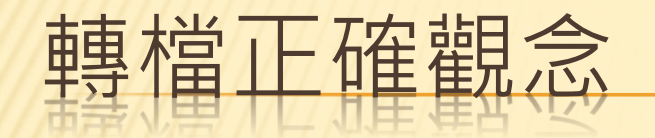

#### **檔名的格式要正確** ◦

A. 不可出現特殊符號,如:『%』、『/』...。 B. 不可出現雙重副檔名,如:『XXX.doc.docx』『 XXX.104.09.docx л

**文件內容要採用正規化的排版方式** ◦ A. 不以『空白鍵』作為對齊應用的方式(Writer)。 B. 不以『文字方塊』作為備註或說明的內容(Calc、 Impress)。

#### 轉檔常見問題

#### **文件的版面失真** ◦ 軟體計算行距、字元數的方式不同,微調即可。 **圖片的位置跑掉了** 軟體文繞圖設定的方式不同,微調即可。 **試算表的資料無法複製貼上至其他文** 件軟體應用技巧不同,勿直接貼上,採用選擇性貼 上即可。

#### **簡報的動畫不見了**

檔案用到3D動畫,該軟體沒有該功能,重新設定新 動畫。

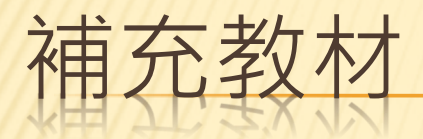

#### **◆螢幕畫面擷取** ◆ Win 10 內建畫面擷取

## **REAL SHIFT** S

**通訊軟體** LINE **的畫面擷取**(Windows**版**) **參考教學**: Line[電腦版原來有超方便的截圖工具](https://www.youtube.com/watch?v=Qlplm1YEviA&ab_channel=%E5%88%86%E4%BA%AB%E5%AE%B6-%E7%BE%BD)

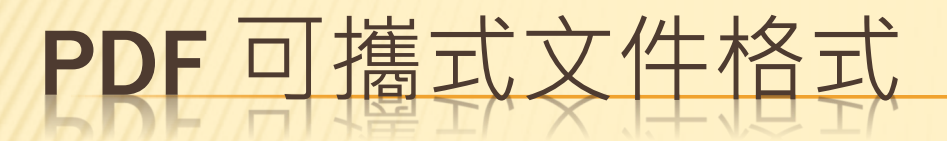

#### Adobe Acrobat PDF**文件產生 需要購買**;**價格不菲**

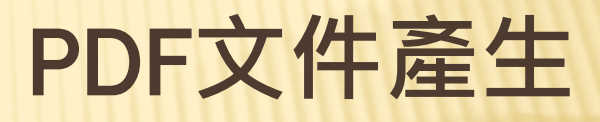

#### Adobe Acrobat Reader PDF**文件閱讀器 免費**;**無需費用**

 Win10 **利用文件印表輸出至**

印表機

Microsoft Print to PDF

# Thank You !

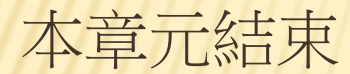